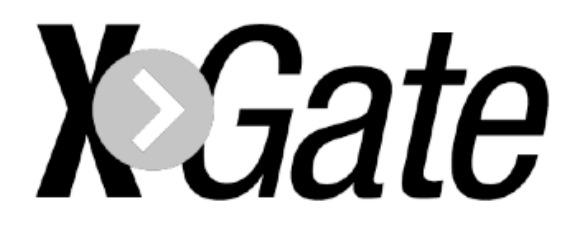

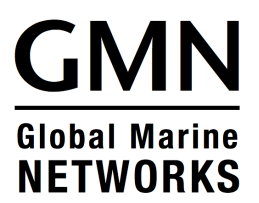

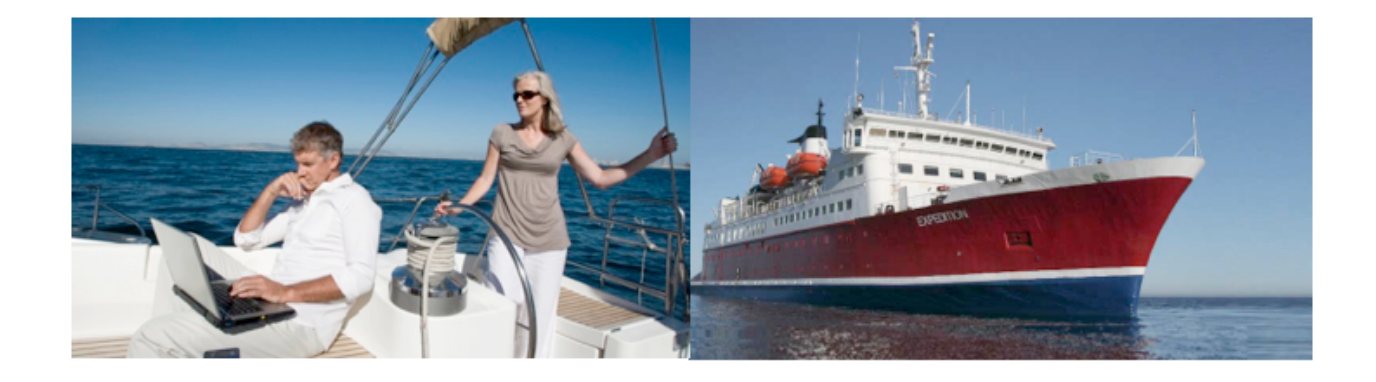

## **XGate Installation Guide**

This installation guide contains instructions for downloading and installing XGate on various operating systems.

For in-depth information on the configuration, features and use of XGate, please refer to XGate Help files.

## **Table of Contents**

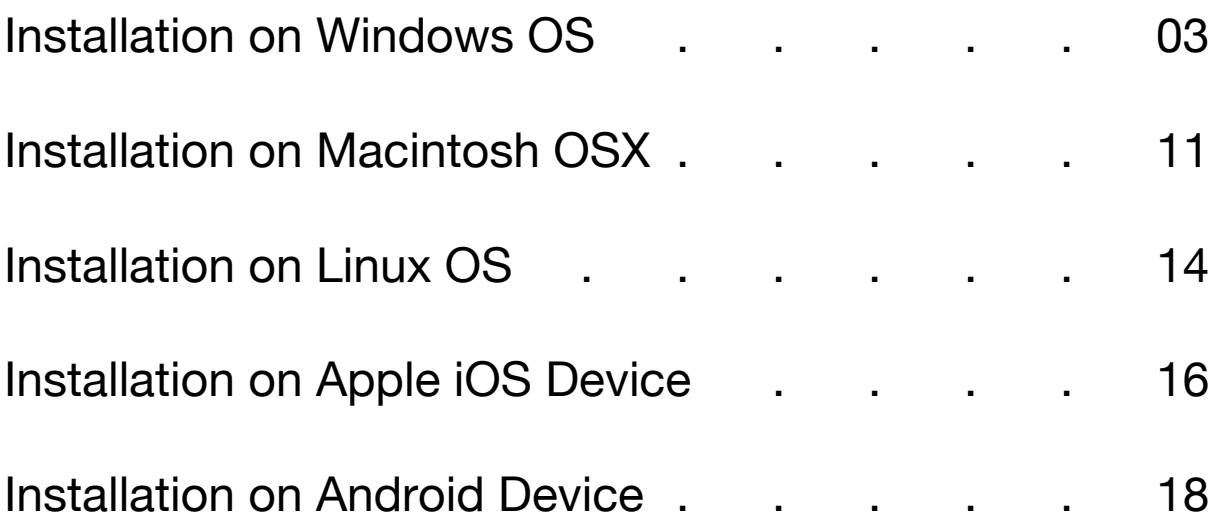

After successful installation of XGate, please refer to the Help File within the XGate software for information on its use and how to configure XGate for a satellite connection.

If you need help with your installation, please email your request to: support@globalmarinenet.com

Include details about what steps you have taken during the installation and the type of equipment (satellite and computer) you are using.

## Install XGate Software For Windows C

- 1. XGate is compatible with Windows XP and newer. These images are using Windows XP. Images vary, depending on your Windows version.
- 2. You can download the file from our website: http://www.globalmarinenet.com/downloads.php#XGate

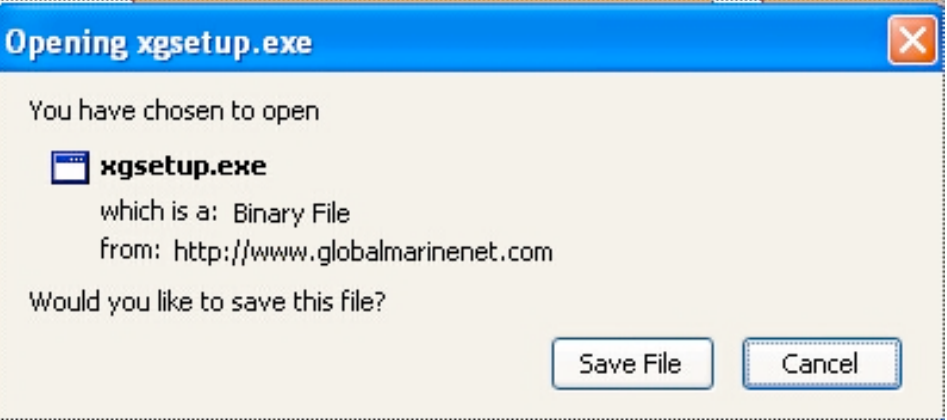

- 3. Select <Save File> to save the installer file to your computer.
- 4. Browse to where you saved the downloaded installer file (xgsetup.exe or xgmlsetup.exe). Double-click on the file; the software is self-extracting.

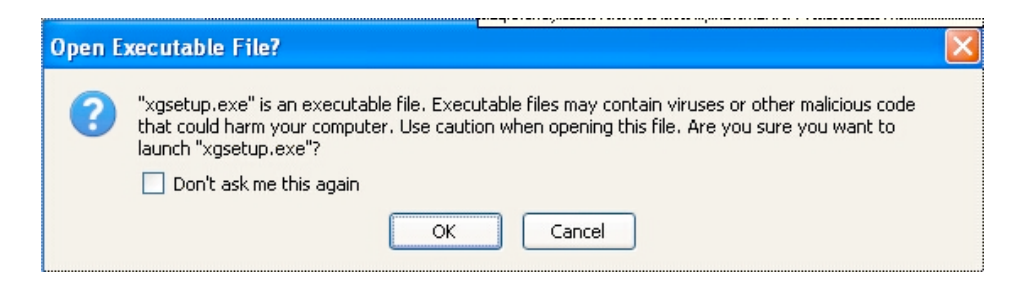

5. Select <OK> to continue.

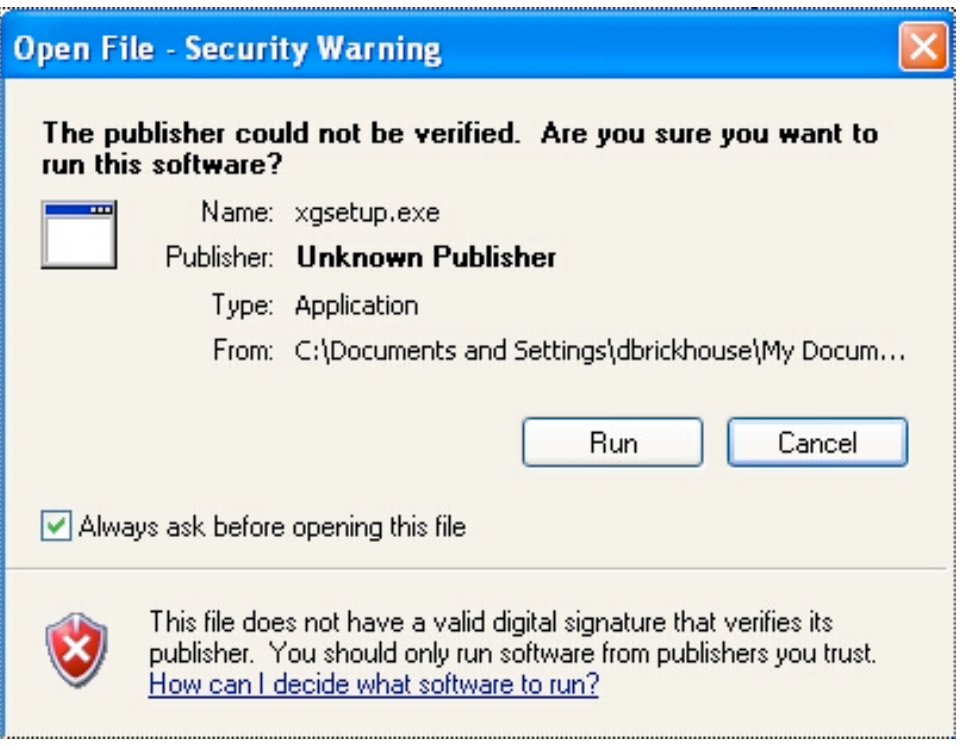

6. Select <Run> to install.

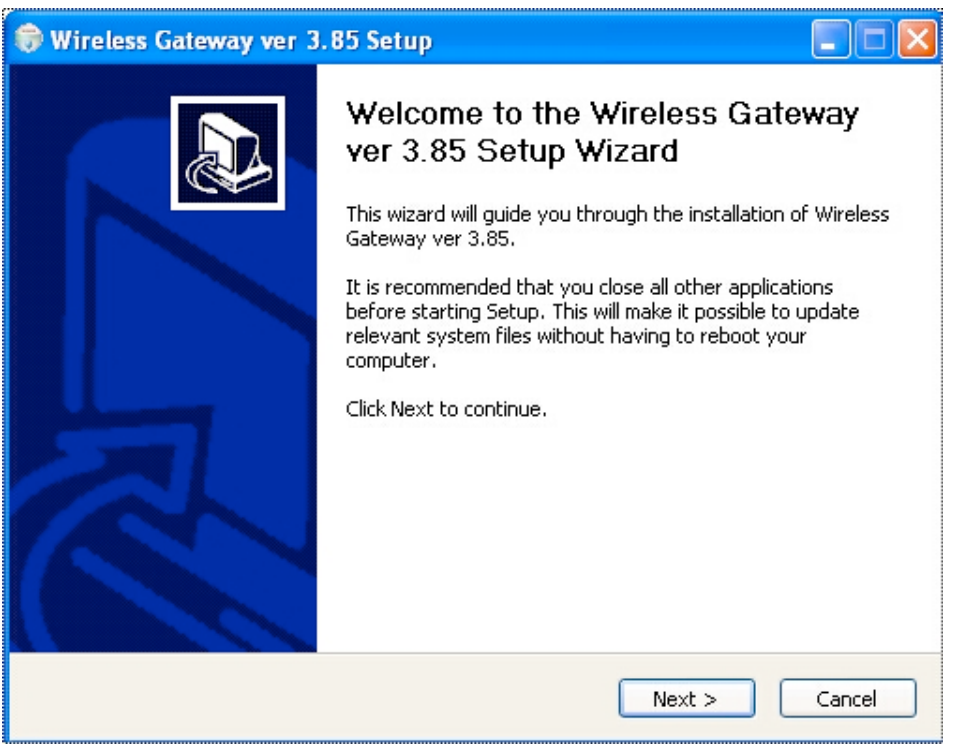

7. Select <Next> to continue.

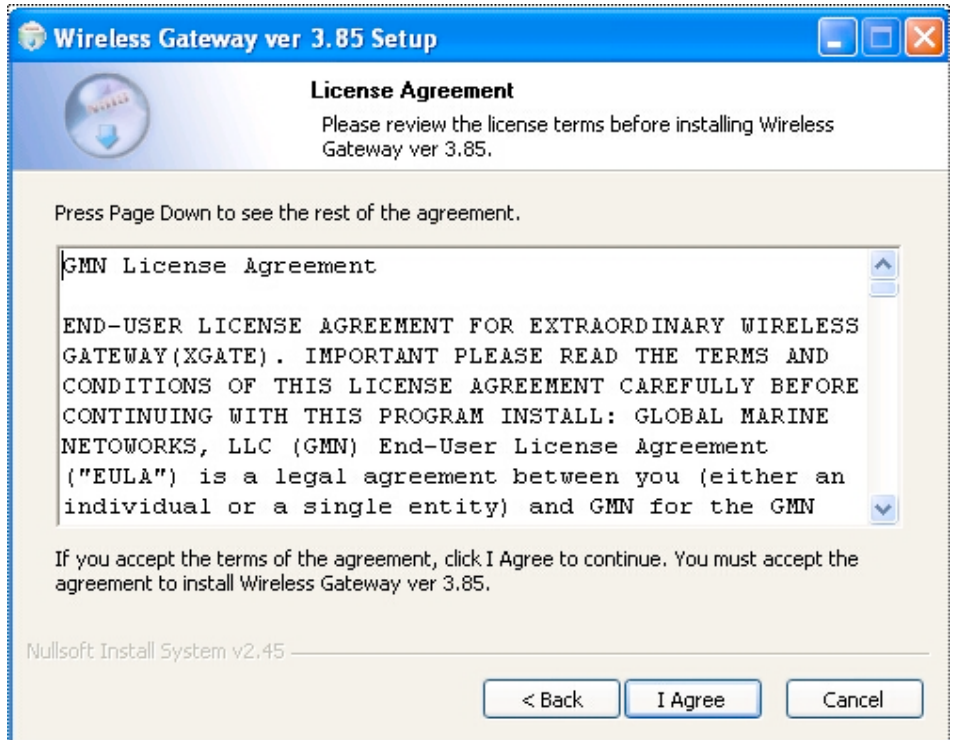

8. Read the License Agreement, select <I Agree> to continue.

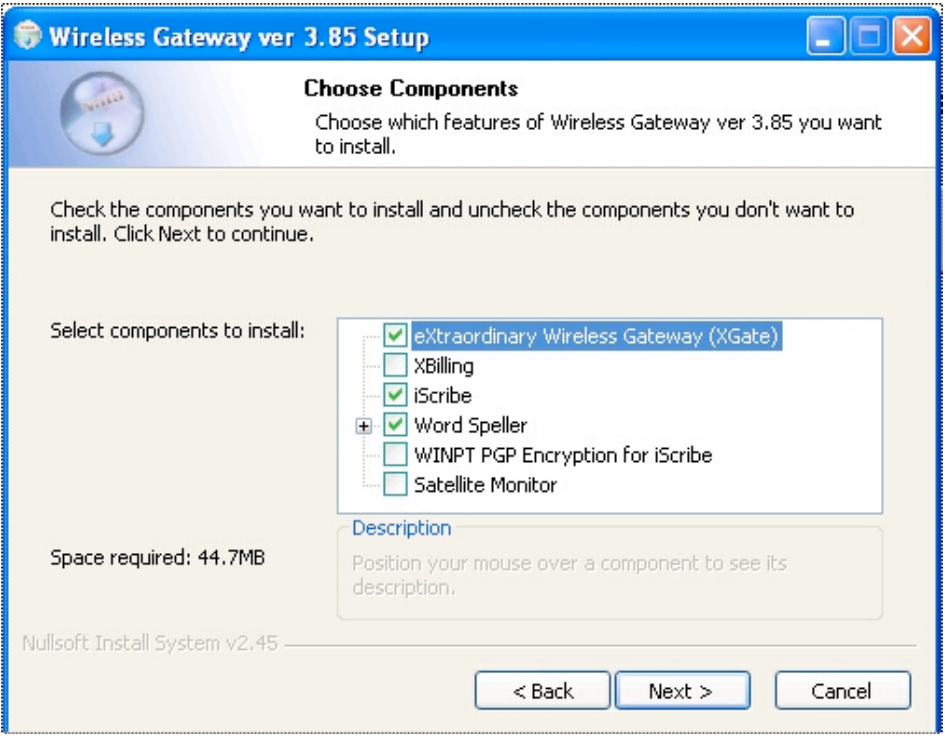

9. Unlesss you have been instructed to do so, DO NOT CHANGE the selections you see here:

- eXtraordinary Wireless Gateway (XGate) is the email and web software program.
- iScribe is the email client used to create and read email.
- Word Speller is the built-in spell checker.
- WINPT PGP is an optional encryption program.
- XBilling is the optional billing module for XGate Pro users with subaccounts.
- Satellite Monitor is available to Globalstar customers with serial connections only.

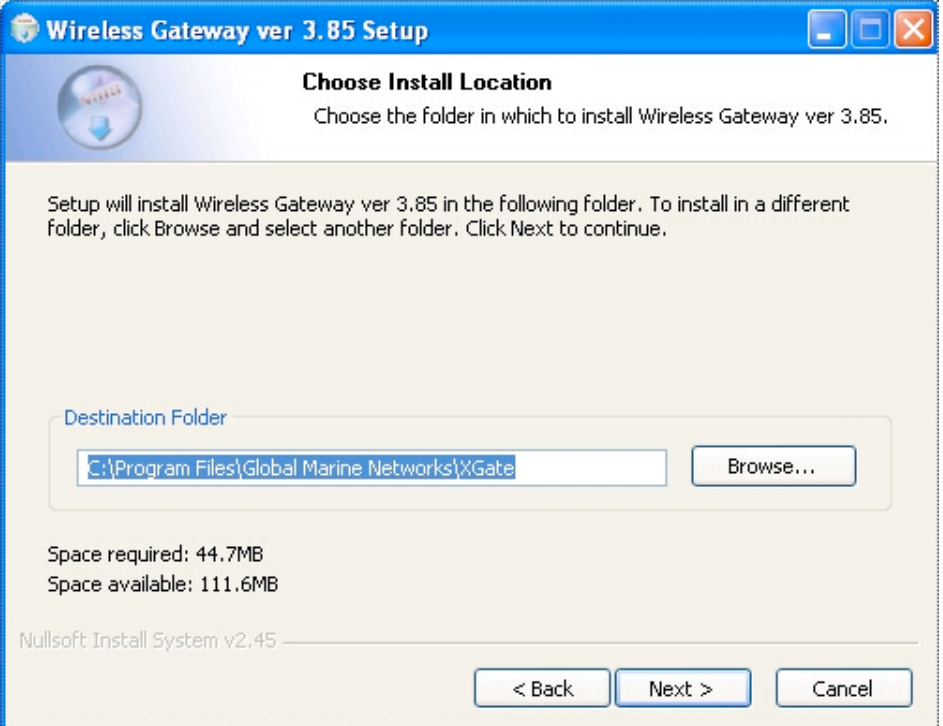

Select <Next> to continue.

10. This display shows where the XGate software will be installed on your computer. We recommend you accept this default location. Select <Next> to continue.

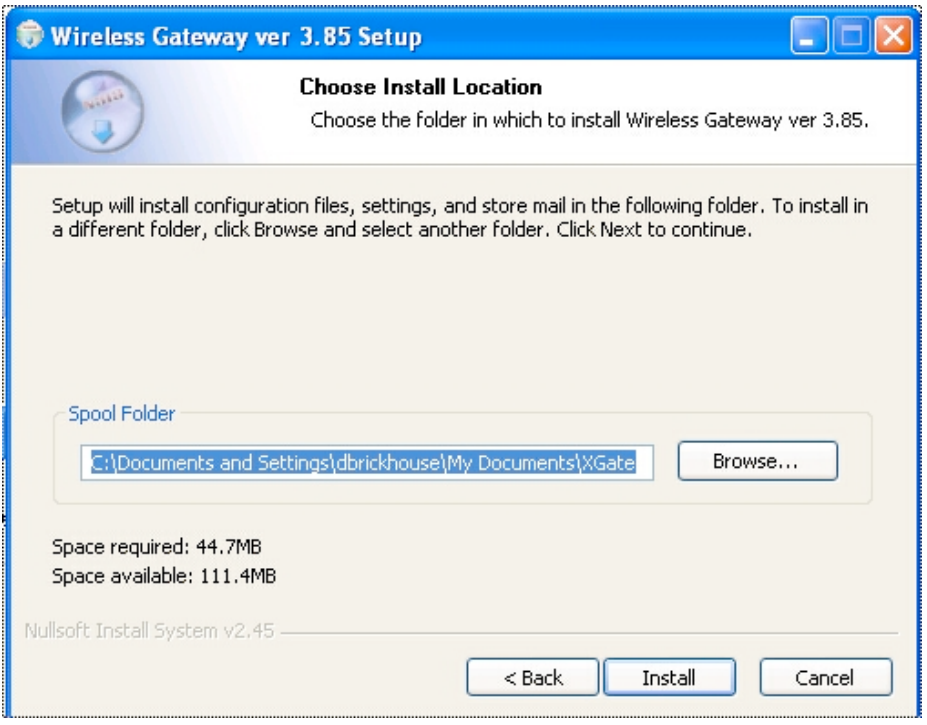

11. This display shows the location where email will be stored. We recommend that you accept the default location. Select <Install> to continue.

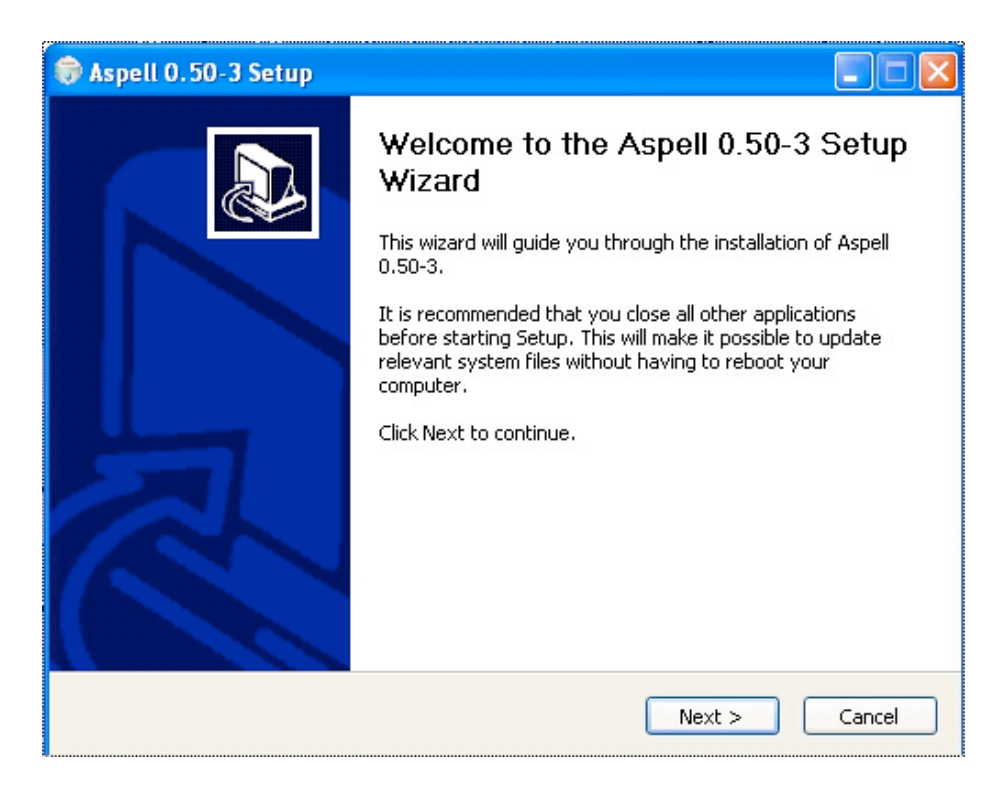

12. This is the spell check program that is bundled with XGate. Select <Next> to continue.

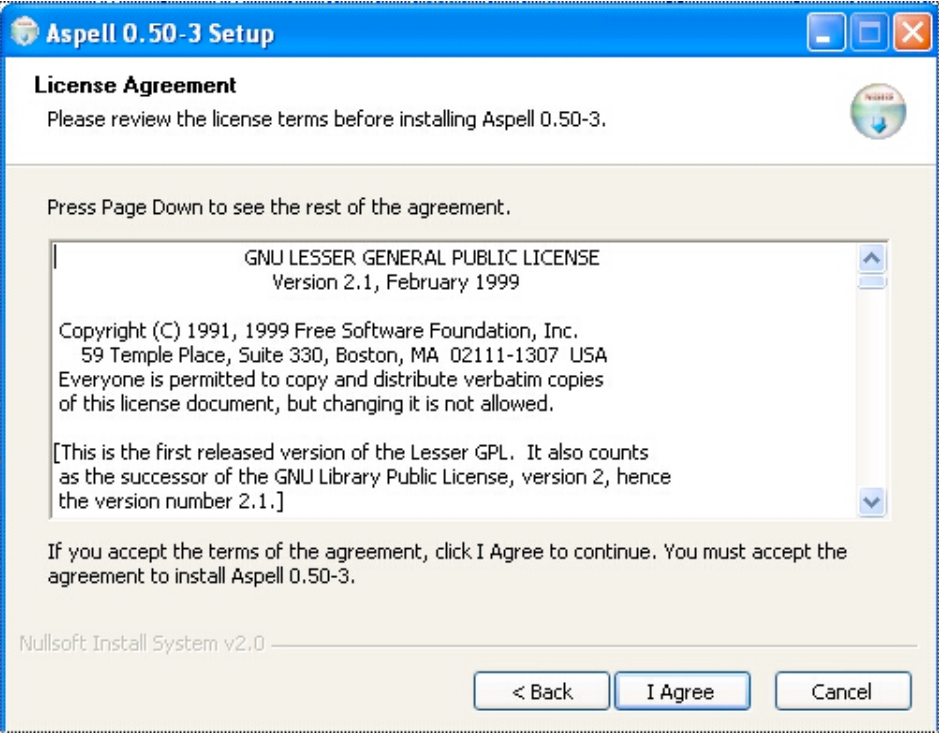

13. Read the License Agreement and select <I Agree> to continue.

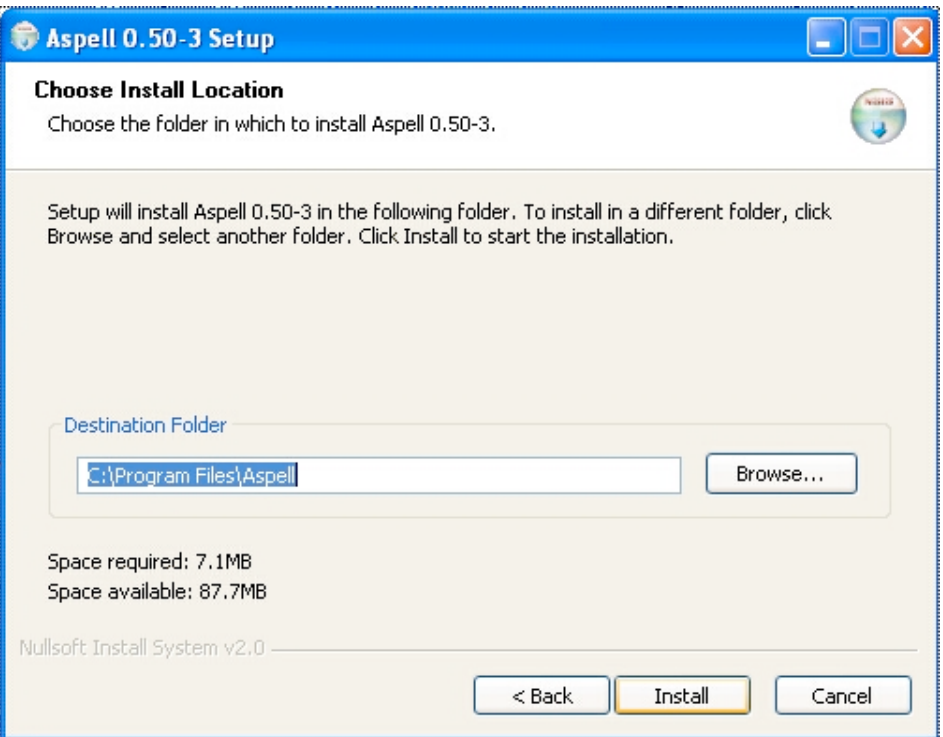

14. This display shows the location of the spell check software. We recommend that you accept the default location. Select <Install> to continue.

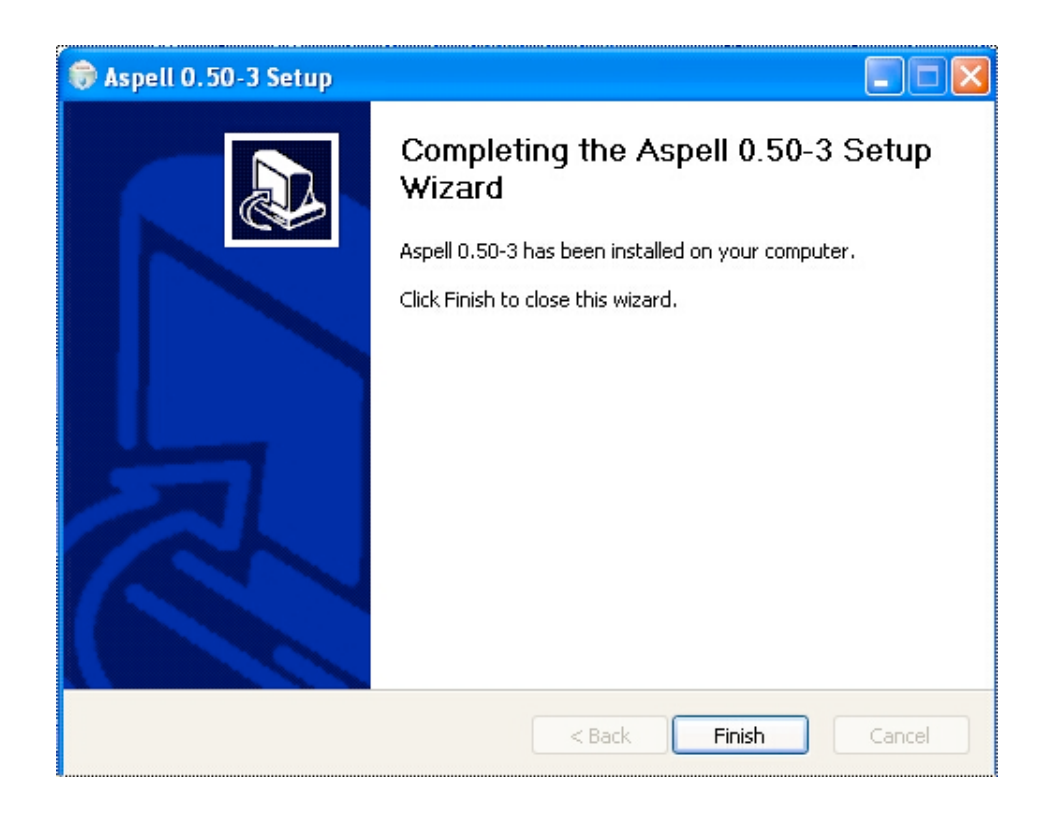

15. Select <Finish> to continue.

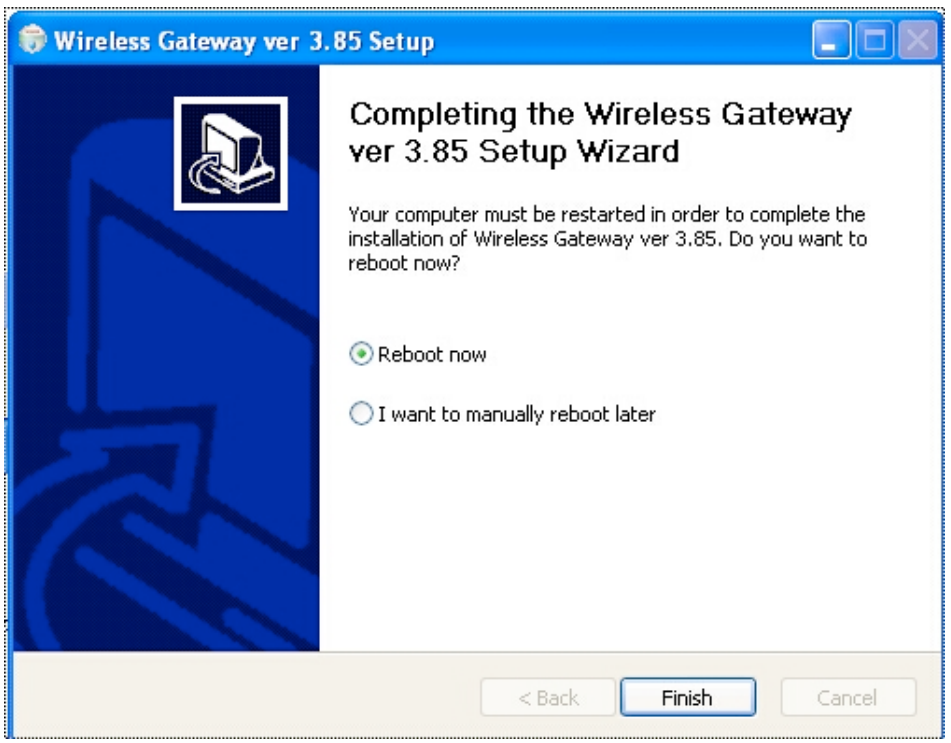

16. Select <Reboot Now> then <Finish> to complete the installation.

17. After reboot, three new icons are displayed on the desktop.

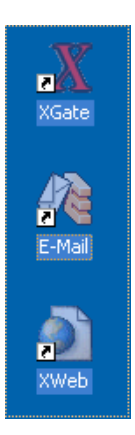

- 18. Double-click on the Red X to open XGate.
- 19. The software must be registered before sending/receiving email. See the XGate Help File > Register for Service for details.

**XGate Installation Guide**

## Install XGate Software For Mac OS X

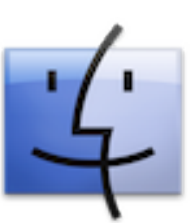

- 1. XGate is compatible with Macintosh OSX 10.6 and newer.
- 2. You can download the file from our website: http://www.globalmarinenet.com/downloads.php#XGate

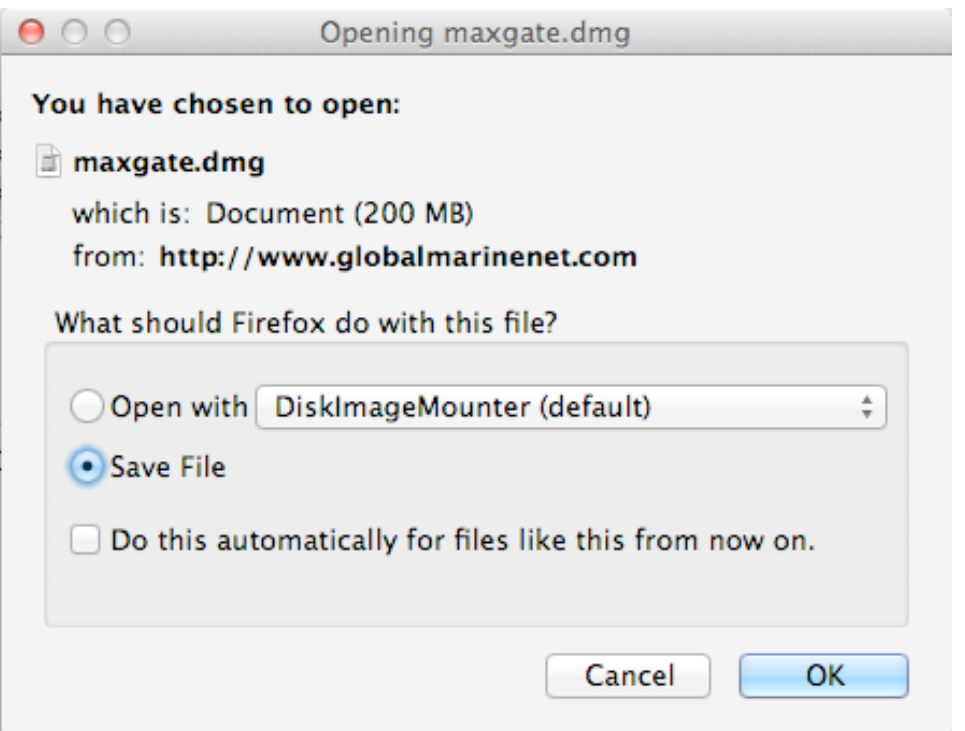

- 3. Select <Save File> to save the installer file to your compter.
- 4. Using Finder, go to where you saved the downloaded installer file, typically it will be in the Downloads folder. Double-click on the file name 'maxgate.dmg'. This will open the MaXGate window.

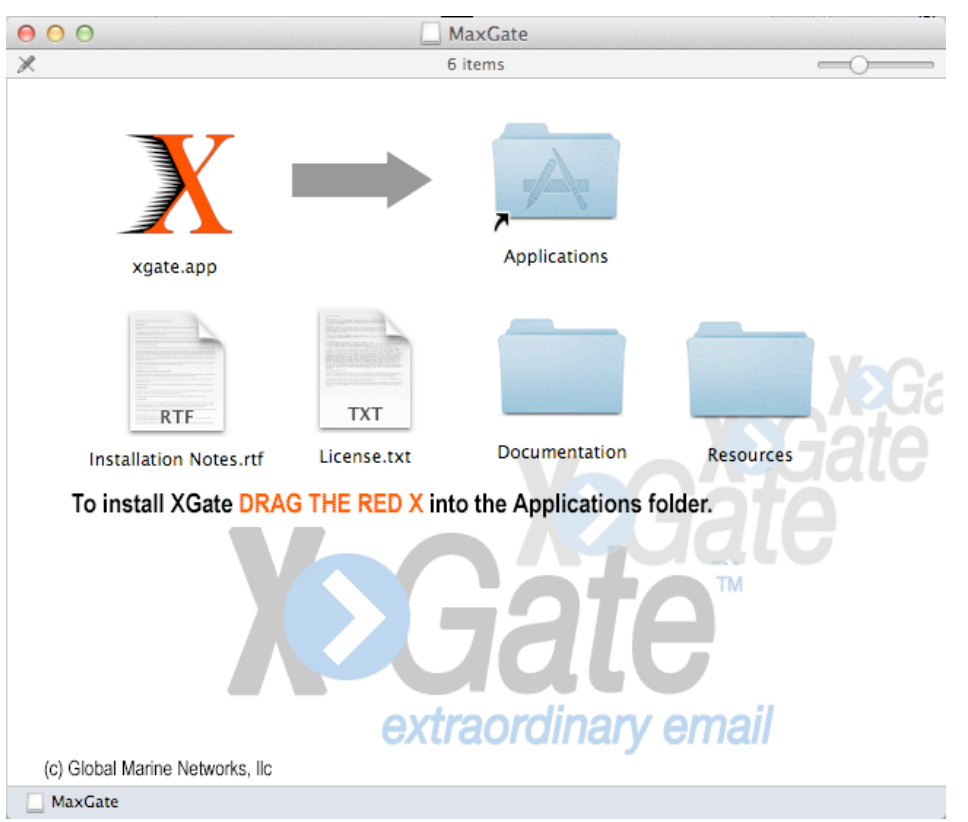

- 5. In the MaxGate window, click and drag the Red X (xgate.app) onto the Applications Folder icon and release. Wait a few moments while the files are copied. You will know it is done when the Applications Folder icon that is in your dock bounces. Close the MaxGate window.
- 6. Click on the Applications Folder icon in your dock (the one that bounced) to open it. Find the Red X (xgate.app) and click on it. You will see a red X appear in your dock and it will be bouncing.

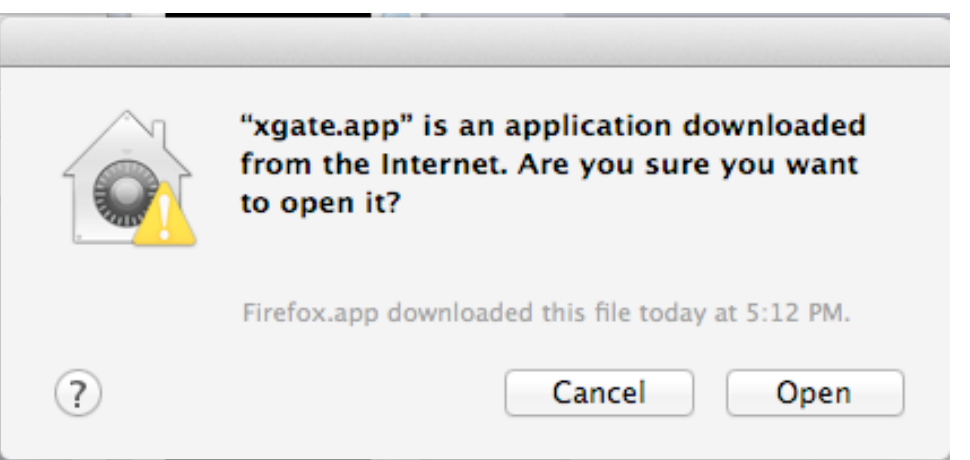

7. Select <Open> to continue.

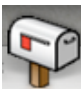

- 8. The bouncing Red X will change into a mailbox. Your installation is complete.
- 9. The software must be registered before sending/receiving email. See the XGate Help File > Register for Service for details.

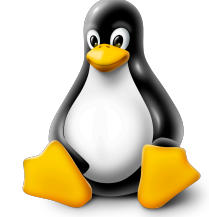

## Install XGate Software For Linux OS

- 1. XGate is compatible with Ubuntu 10.04 LTS32 Big and will run on most Debian based Linux kernels.
- 2. You can download the file from our website: http://www.globalmarinenet.com/downloads.php#XGate

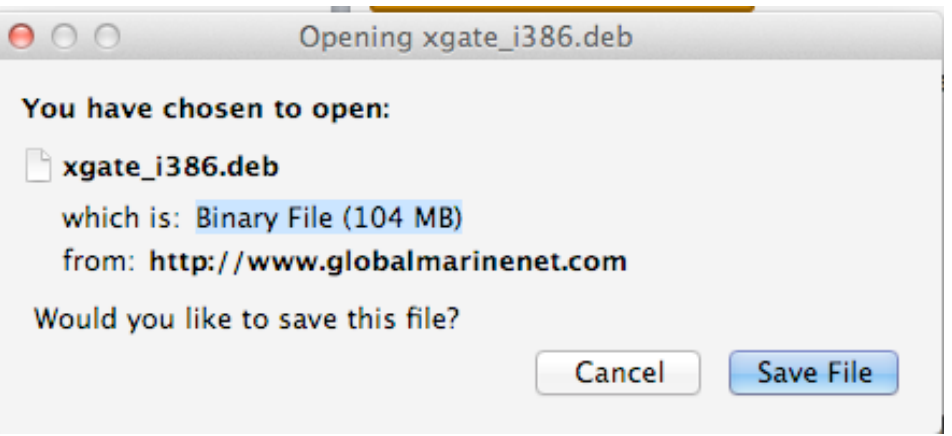

- 3. Select <Save File> to save the installer file to your computer.
- 4. Browse to where you saved the downloaded installer file (xgate\_i386.deb). Double-click on the file; the software is self-extracting.

In most circumstances that is all you need to do…just follow the prompts and accepts the defaults.

If XGate does NOT install properly, do the following:

- a. Open Terminal
- b. Use the cd command and navigate to: /usr/share/xgate
- c. Type ./wxxgate <Enter>
- d. This shows you the missing libraries. Install those missing libraries and XGate will work.

Keep in mind, if you are running 64-bit Linux, you will need to install all the 32 bit libraries that XGate requires. It will not be able to use the 64-bit libraries on your system.

NOTE: If you see you are running a library and it says it is still missing when you run ./wxxgate command. They are most likely 64-bit libraries in which you will need the install the 32-bit versions of the same libraries; or, it is a library where the version numbering has changed. In that case, you can just make a symbolic link from the old version number to the library you have installed.

5. The software must be registered before sending/receiving email. See the XGate Help File > Register for Service for details

## Install XGate Software For Apple iOS

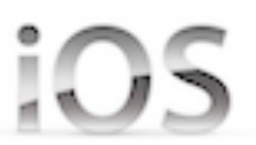

- 1.On the iOS device, go to the Apple App store and search on XGate.
- 2. Select <INSTALL> to download the XGate app to your device.
- 3. We recommend that you register the service prior to launching the application.

### **Note: If you are planning on using a satellite phone connection for XGate satellite email on your iOS device, you must also have a RedPort Optimizer.**

If you are a new XGate user, an Activation Code is required to use XGate satellite email service on your iOS device. If you do not have an Activation Code, it can be purchased in our online store:

http://www.globalmarinenet.com/catalog/email-data-services-c-22.html

All New users must Register to receive your 'username' and 'password'.

Select one of the following registration methods to begin using XGate on your iOS device:

New Account Using Activation Code

Enter User ID and Password (if you already have an XGate username)

### **New Account Using Activation Code:**

Use this if you purchased an XGate Voucher and received an Activation Code.

a. Go to the XGate Product Registration page on our website: http://www.globalmarinenet.com/xgate\_registration\_voucher.php

### **XGate Product Registration**

Please note - By submitting this form, you are agreeing to the following service agreement

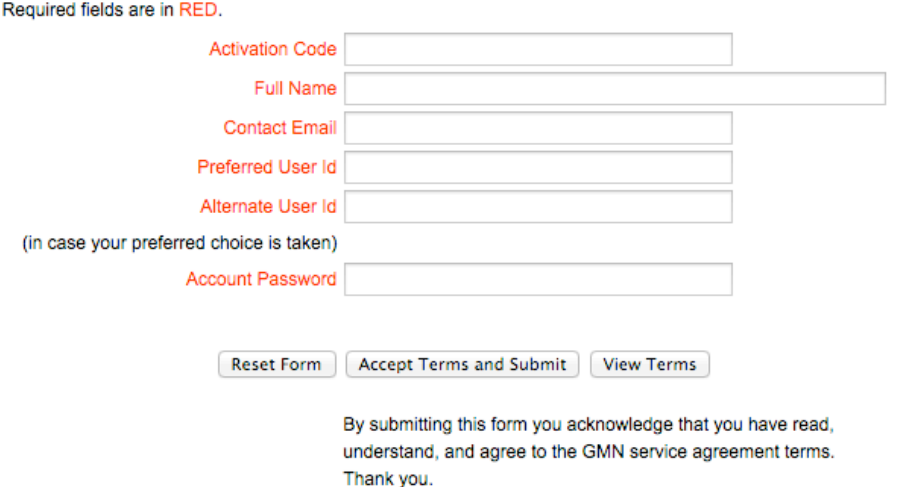

- b. Complete the Product Registration Form. It is important to use a valid Contact Email address when registering. Preferred User Id and Alternate User Id must be between 3 and 16 characters. Acceptable characters include lowercase English alphabet, numbers, period (.), hyphen (-), and underscore (\_).
- c. Click on <View Terms> to read the Terms.
- d. Select <Accept Terms and Submit>
- e. Wait for confirmation that the registration is complete. Make note of the username and the password assigned to the account. NOTE: if the Preferred User Id is not available, the Alternate User Id will be assigned. <Finish>
- f. Open the XGate app on the iOS device and enter the registration information in the Settings page <Save>

### **Enter User ID and Password:**

Use this if you have already been assigned an XGate User Id and Password.

Open the XGate app on the iOS device and enter the registration information in the Settings page <Save>

# Install XGate Software For Android

1.On the Android device, go to the Google PlayStore and search on XGate.

2. Select <INSTALL> to download the XGate app to your device.

3. We recommend that you register the service prior to launching the application.

### **Note: If you are planning on using a satellite phone connection for XGate satellite email on your Android device, you must also have a RedPort Optimizer.**

If you are a new XGate user, an Activation Code is required to use XGate satellite email service on your Android device. If you do not have an Activation Code, it can be purchased in our online store:

http://www.globalmarinenet.com/catalog/email-data-services-c-22.html

All New users must Register to receive your 'username' and 'password'.

Select one of the following registration methods to begin using XGate on your Android device:

New Account Using Activation Code

Enter User ID and Password (if you already have an XGate username)

### **New Account Using Activation Code:**

Use this if you purchased an XGate Voucher and received an Activation Code.

a. Go to the XGate Product Registration page on our website: http://www.globalmarinenet.com/xgate\_registration\_voucher.php

### **XGate Product Registration**

Please note - By submitting this form, you are agreeing to the following service agreement

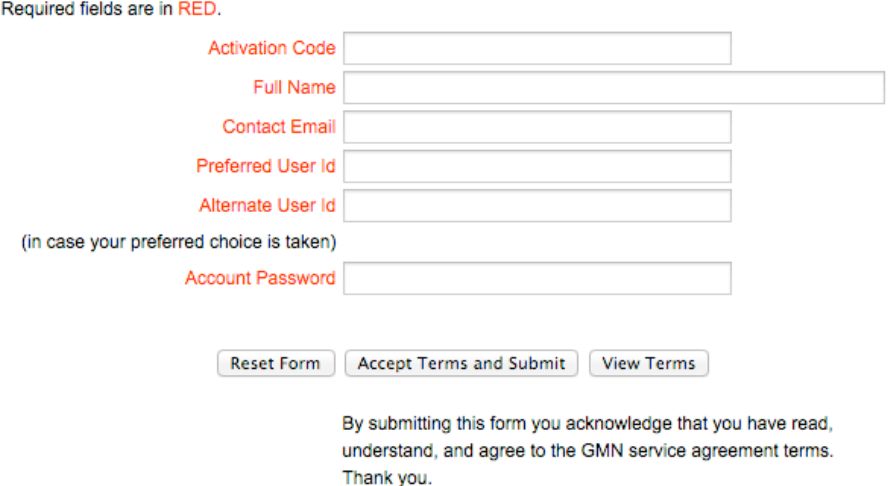

- b. Complete the Product Registration Form. It is important to use a valid Contact Email address when registering. Preferred User Id and Alternate User Id must be between 3 and 16 characters. Acceptable characters include lowercase English alphabet, numbers, period (.), hyphen (-), and underscore (\_).
- c. Click on <View Terms> to read the Terms.
- d. Select <Accept Terms and Submit>
- e. Wait for confirmation that the registration is complete. Make note of the username and the password assigned to the account. NOTE: if the Preferred User Id is not available, the Alternate User Id will be assigned. <Finish>
- f. Open the XGate app on the Android device and enter the registration information in the Settings page <Save>

### **Enter User ID and Password:**

Use this if you have already been assigned an XGate User Id and Password.

Open the XGate app on the Android device and enter the registration information in the Settings page <Save>